## **SafeArrival**

## Instructions for Parent/Guardians

*SafeArrival* is an absence reporting system that:

- makes it easy for you to report your child's absence
- increases student safety by allowing staff to respond to unexplained absences more efficiently.

### **You are asked to report your child's absence using one of the following convenient methods:**

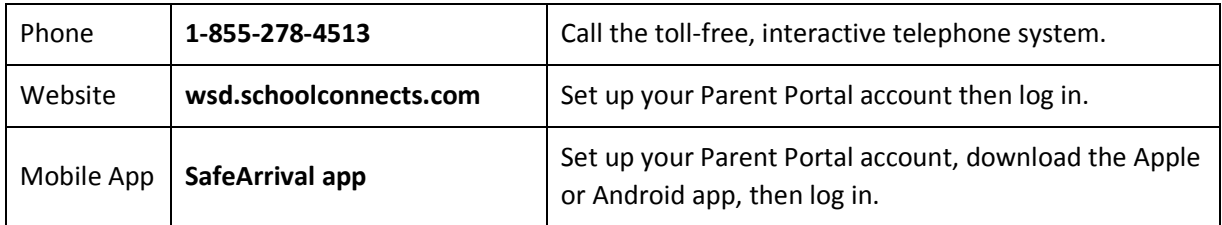

### **All methods are available 24 hours a day, 7 days a week.**

**If you report an absence before the morning bell time on the morning of the absence you will not receive a call in the morning.** 

We will be using the SchoolConnects automated notification system to contact parents/guardians if a child is absent and the absence was not reported in advance. SchoolConnects attempts to contact parents/guardians at multiple contact numbers until the designated contact(s) is/are reached. If the system is unable to reach a designated contact within 20 minutes, office staff will follow up. **If you report your child absent using the toll-free number, Parent Portal website or SafeArrival app, you will not receive these calls.**

Using the Parent Portal website, you may also update your login information and review messages sent through SchoolConnects.

Please see the remainder of this document for further details.

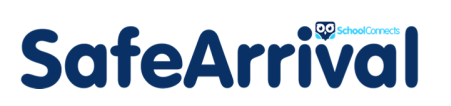

## **Contents**

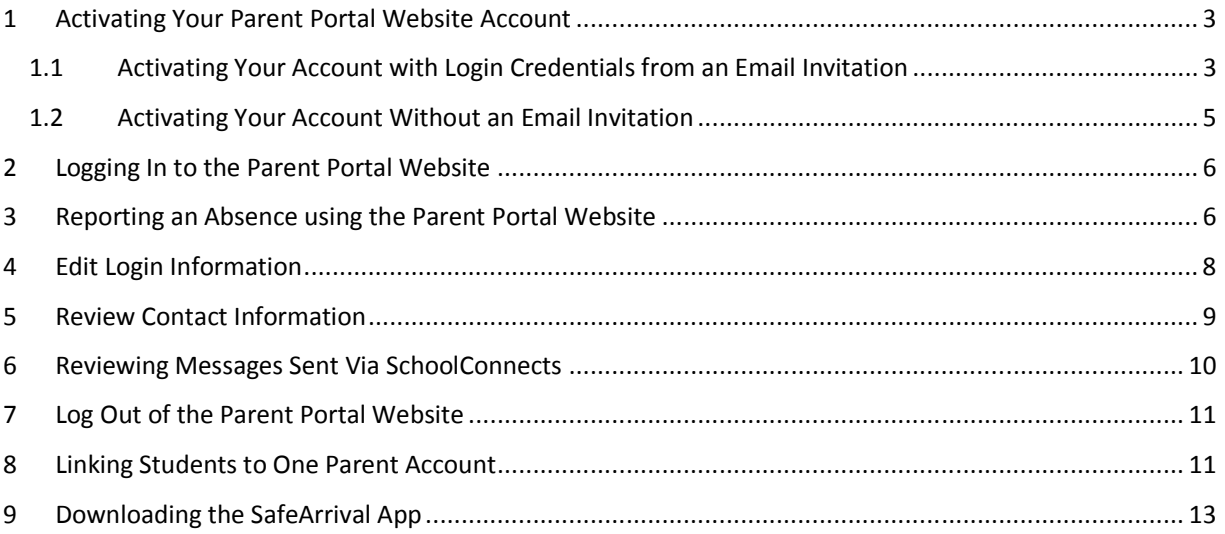

# SafeArrival

### 1 Activating Your Parent Portal Website Account

1.1 Activating Your Account with Login Credentials from an Email Invitation

To activate your Account, click the link in your email invitation (or copy and paste the link into your browser). **wsd.schoolconnects.com** You are taken to the Parent Portal website.

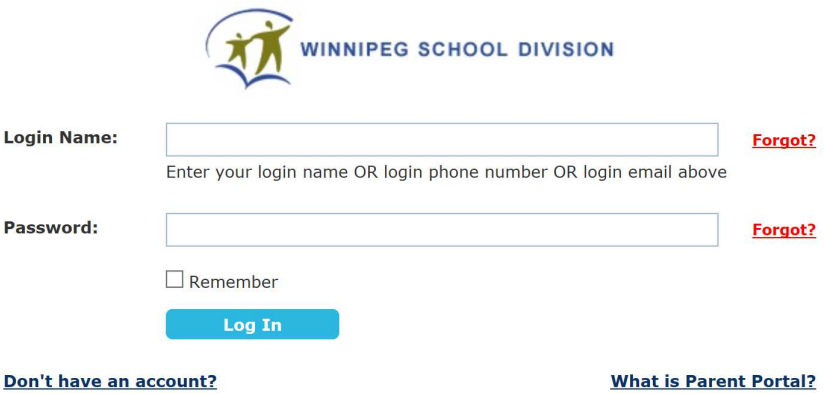

Enter **ONE** of the following pieces of information that is provided in your email invitation into the "Login Name" field:

- Login Name
- Login Phone number
- Login Email address

Enter your password from the email invitation into the "Password" field and click **Log In**. Once this information is entered correctly, a popup screen appears that steps you through the authentication process.

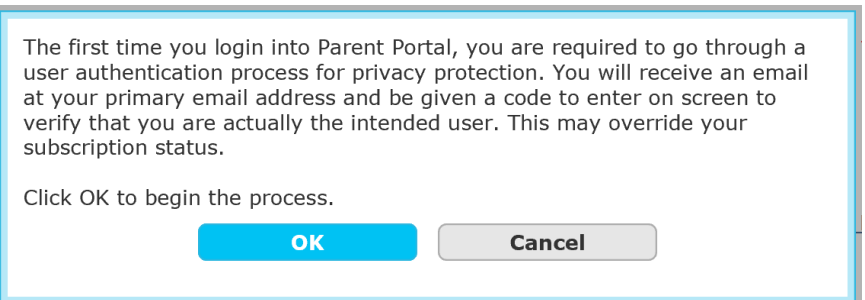

The authentication process involves SchoolConnects sending an authentication code to your email address or phone. Enter this code into the "Please input the authentication code" field and click **Go**.

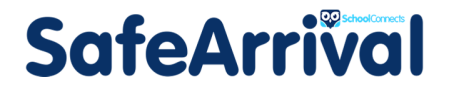

### **Parent Portal User Authentication**

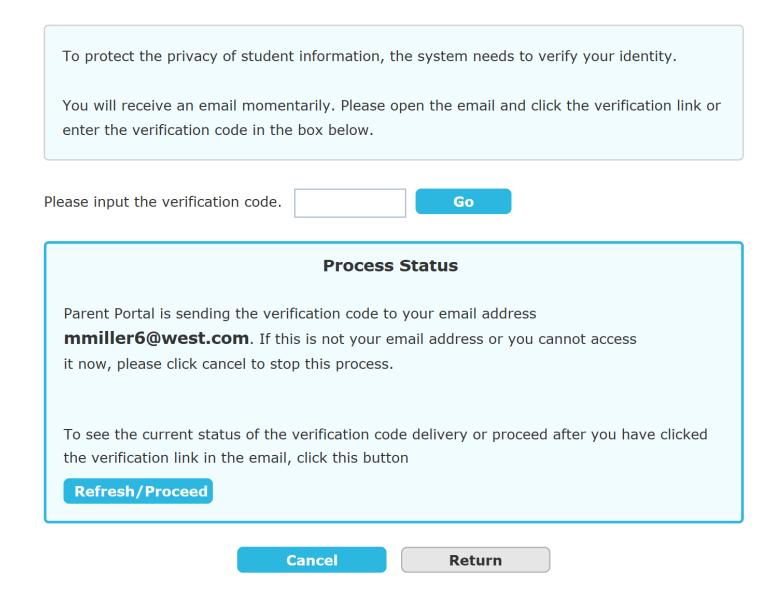

Once the code is entered correctly on-screen, the account is authenticated and you will be required to change your password before you enter the website.

The following menu is presented:

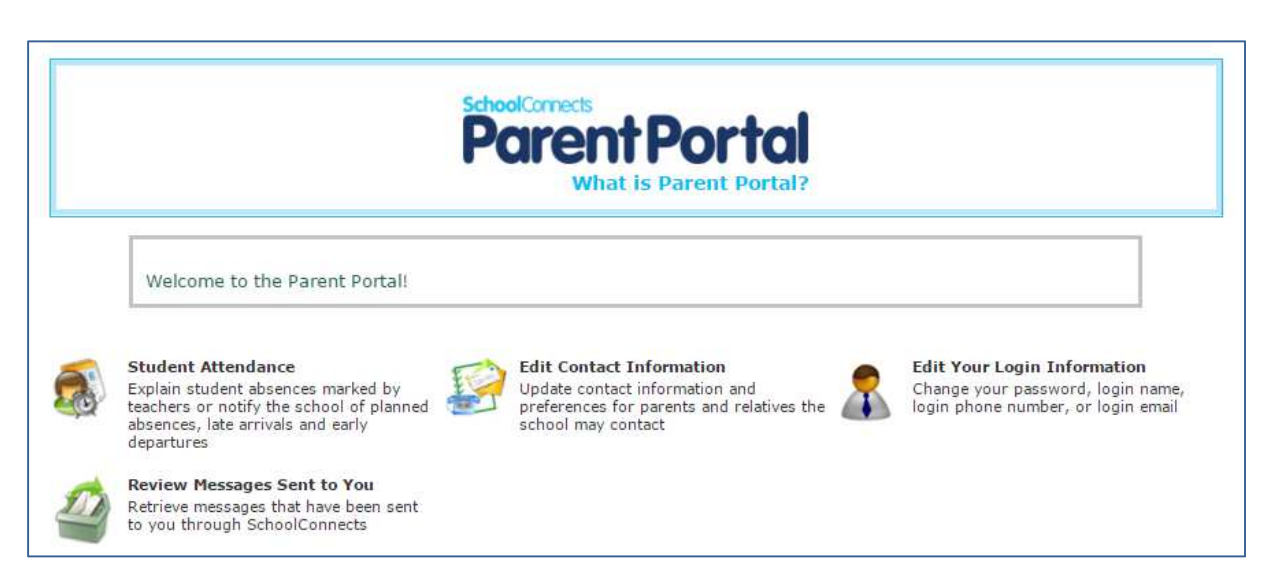

You can report a student absence, review your contact information and preferences, edit your login information, and review messages sent to you through SchoolConnects.

# **SafeArrival**

### 1.2 Activating Your Account Without an Email Invitation

If you do not have an email address on file with the school but you do have a mobile phone number on file with the school, open your browser and go to **wsd.schoolconnects.com.** Click the **Don't have an account?** button.

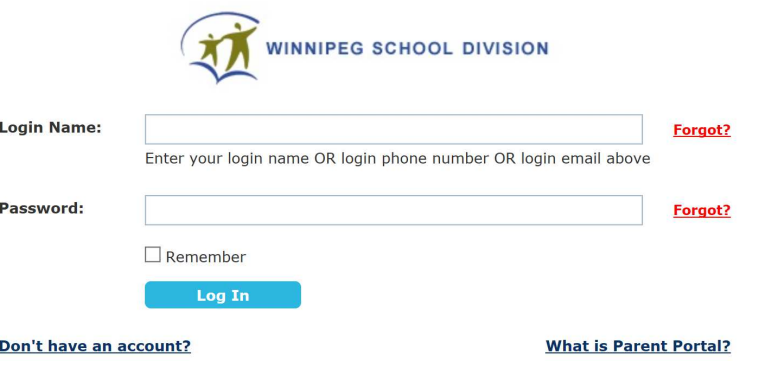

You will be taken to this screen:

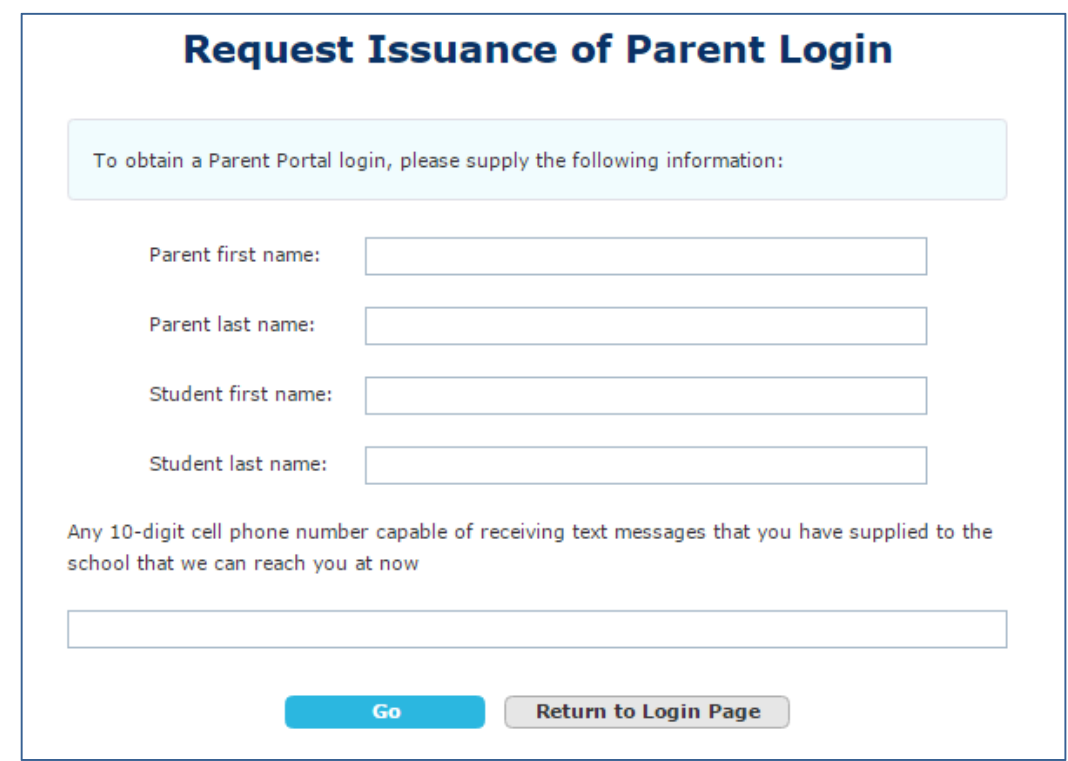

The system will send an authentication code to your cell phone. Enter the authentication code on the screen and click **Go**.

## **SafeArrival**

Once the code is entered correctly on the screen, the account is authenticated and you will be taken to the Parent Portal website home screen.

### 2 Logging In to the Parent Portal Website

If you have forgotten your login name or password, click **Forgot?** Beside **Login Name** or **Password**. Remember: You can log in using the login name assigned to you (or modified), your login email address or your login telephone number.

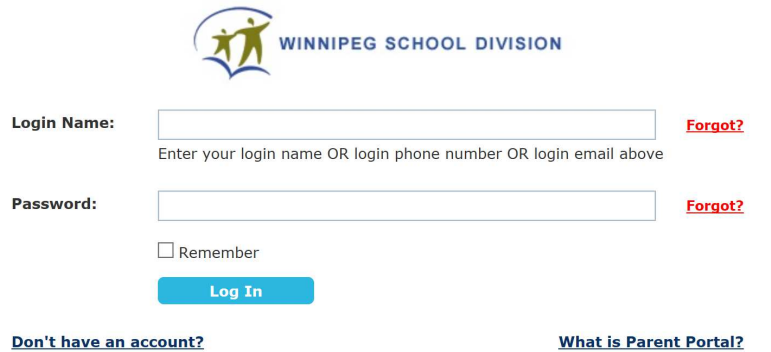

## 3 Reporting an Absence using the Parent Portal Website

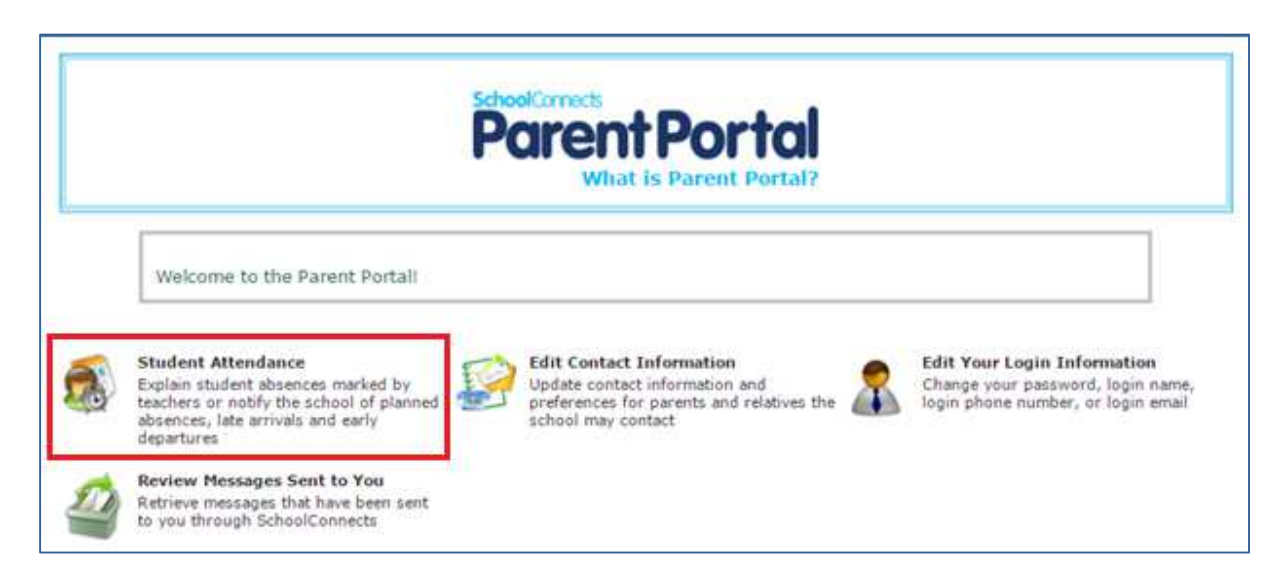

To report an absence, click the **Student Attendance** icon (shown above) and the following screen appears:

# SafeArrival

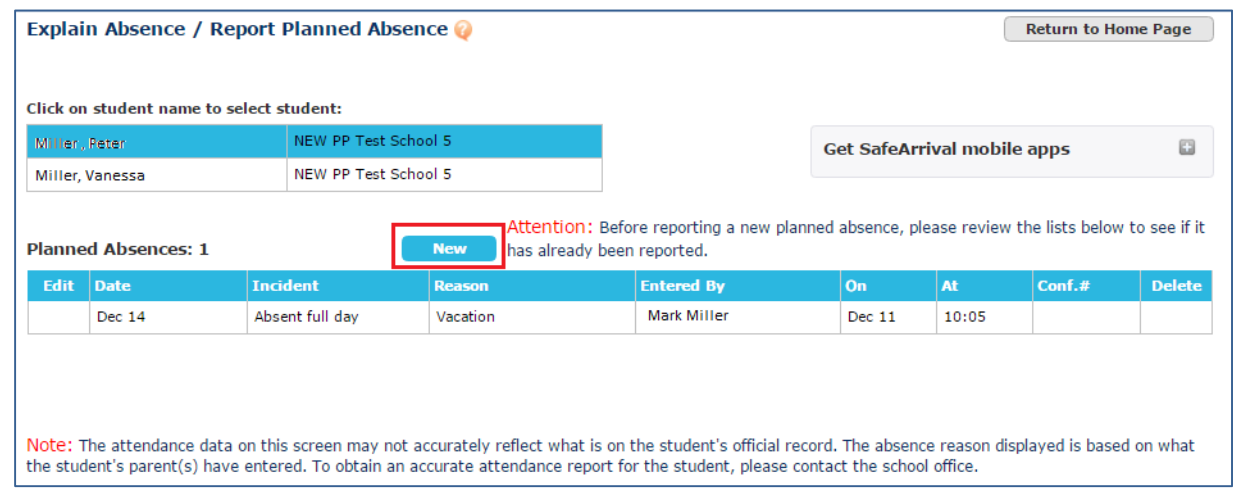

To report an absence, click the child for whom you want to report the absence, then click the **New** button and the following screen appears:

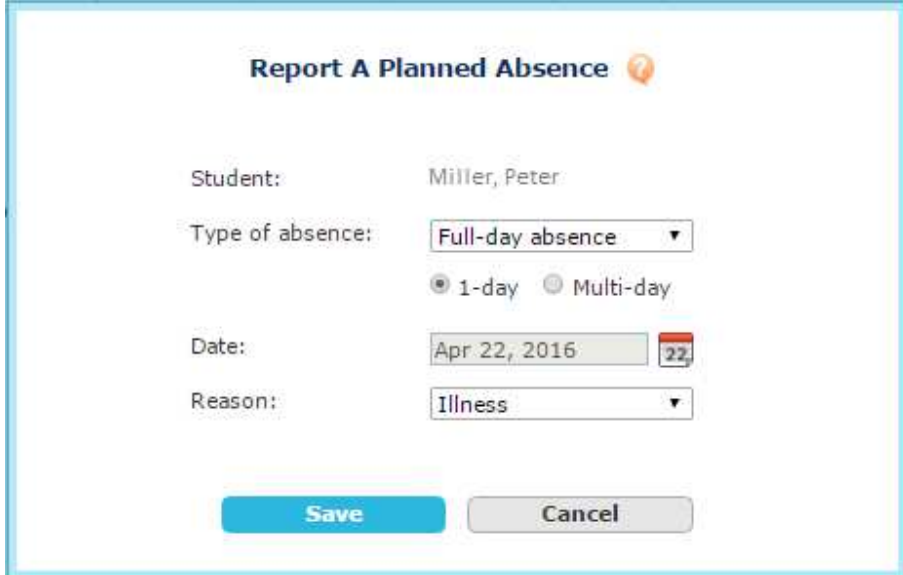

The same absence reporting options are available in the website, the app and the phone call.

Choose the type of absence and then enter the remaining information on this screen. Click **Save**.

When you report an absence through the website, app or phone call, an email confirmation message will be sent to all email addresses on file for this student, one email for each day absent.

# SafeArrival

### 4 Edit Login Information

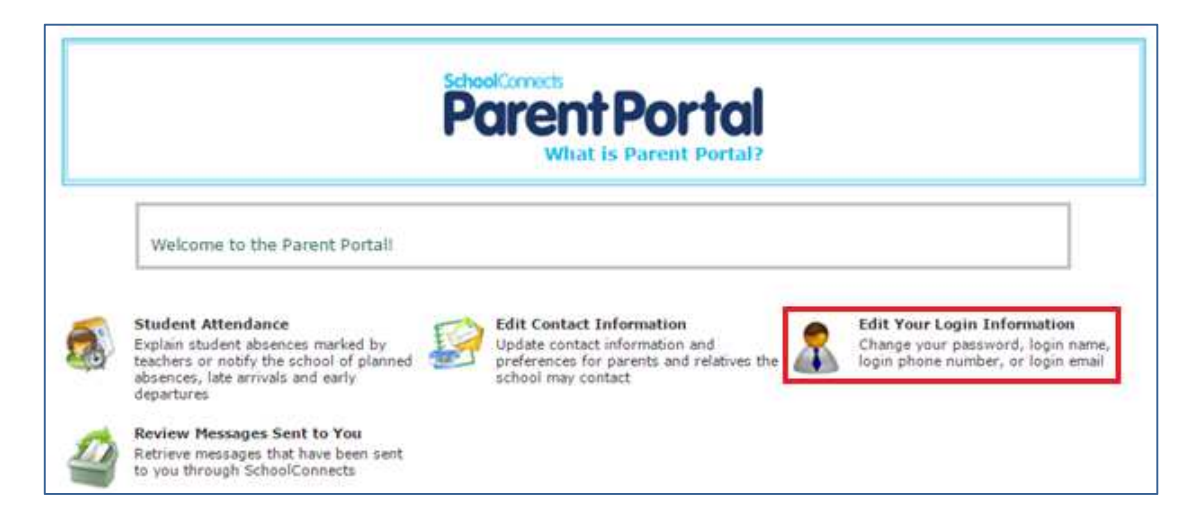

You can change your login information by clicking the **Edit Your Login Information** icon and the following screen appears:

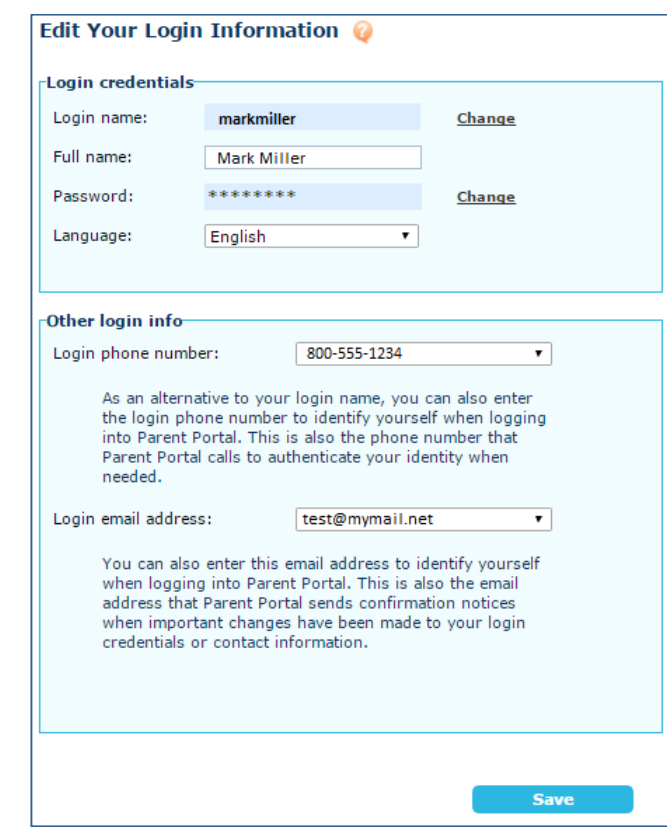

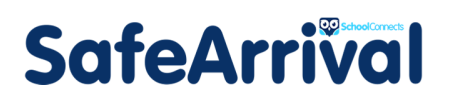

On this screen, you can change your:

- Login name
- Password
- Login phone number (if you have more than one phone number on file)
- Login email address (if you have more than one email address on file)

### 5 Review Contact Information

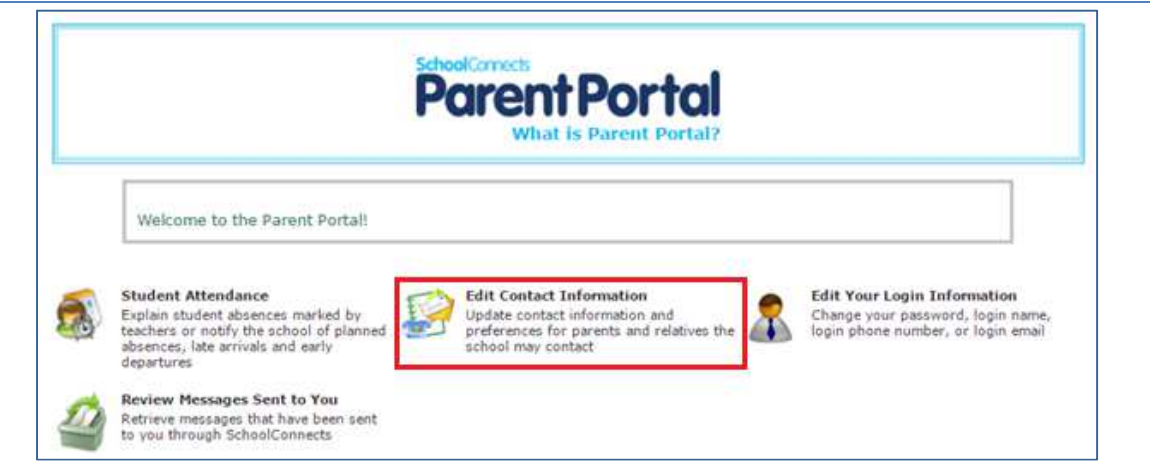

To review your contact information, click the **Edit contact information** icon and the following screen appears:

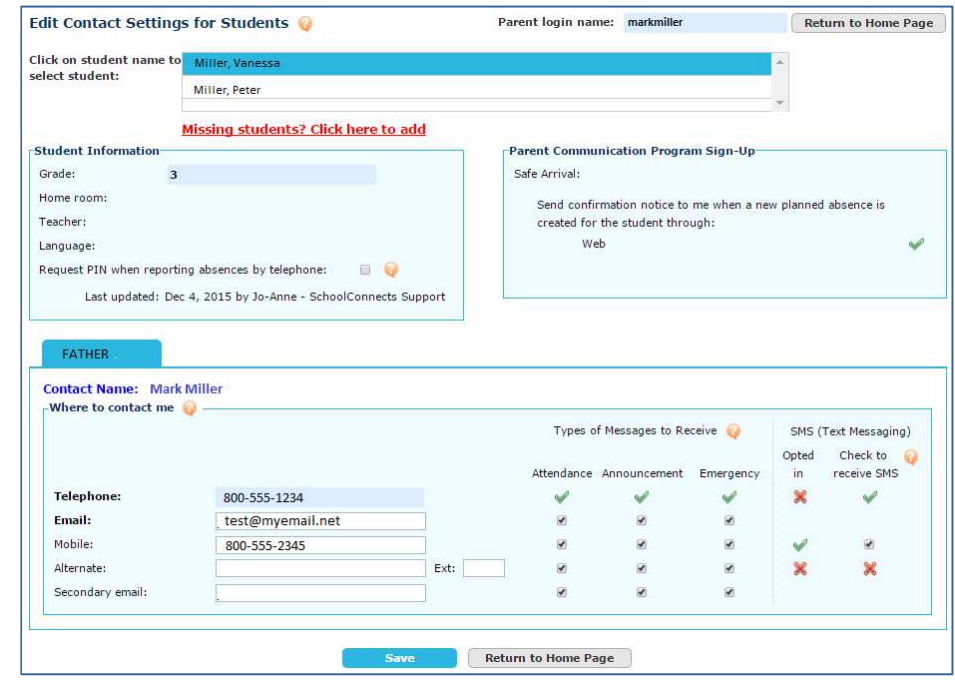

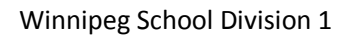

# SafeArrival

### **To change your contact information, please contact the school directly.**

You can view which phone numbers/email addresses SchoolConnects calls/emails/texts for absence, general announcements and emergency messages. Click the checkboxes to turn delivery to that contact point on or off. Click **Save**.

### 6 Reviewing Messages Sent Via SchoolConnects

Review messages by clicking the **Review Messages Sent to You** icon.

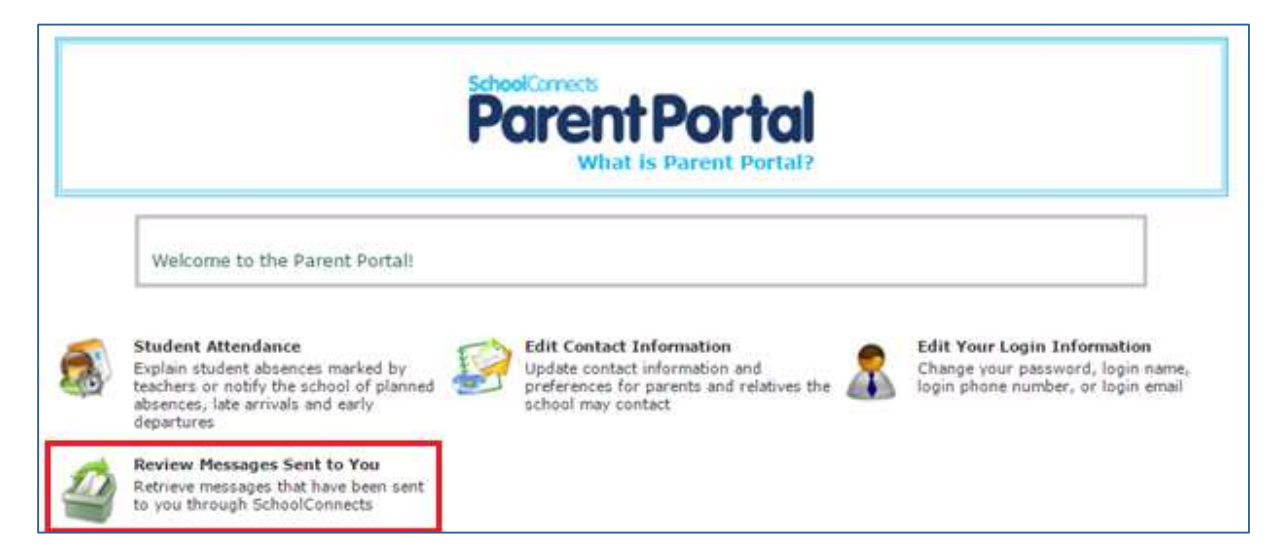

On this screen, click the icons in the **Delivery status** column to view emails and text messages or to hear recordings of phone calls.

# SafeArrival

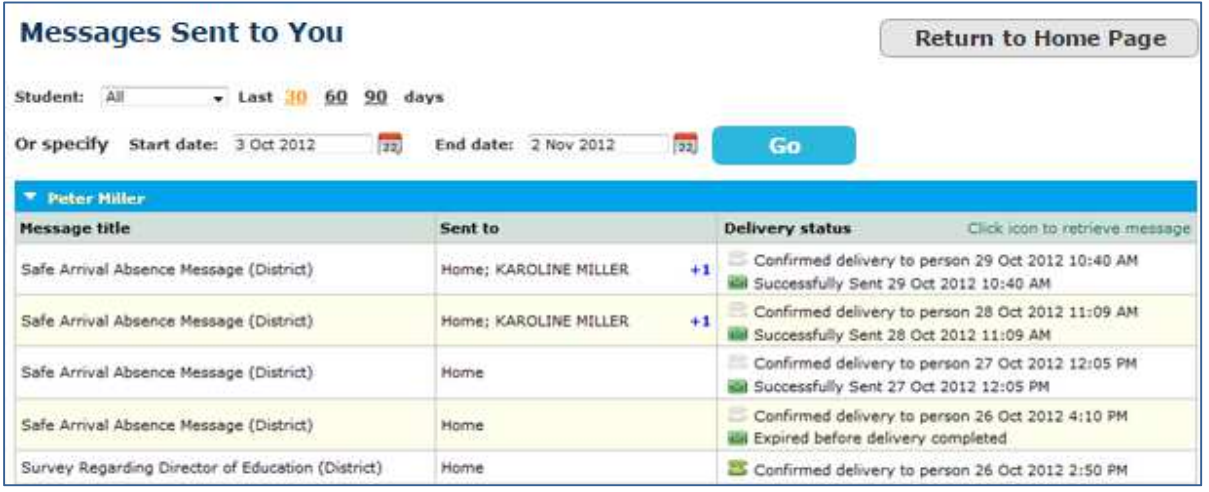

### 7 Log Out of the Parent Portal Website

Click the **Logout** button in the upper right hand corner of the window, and choose **OK**.

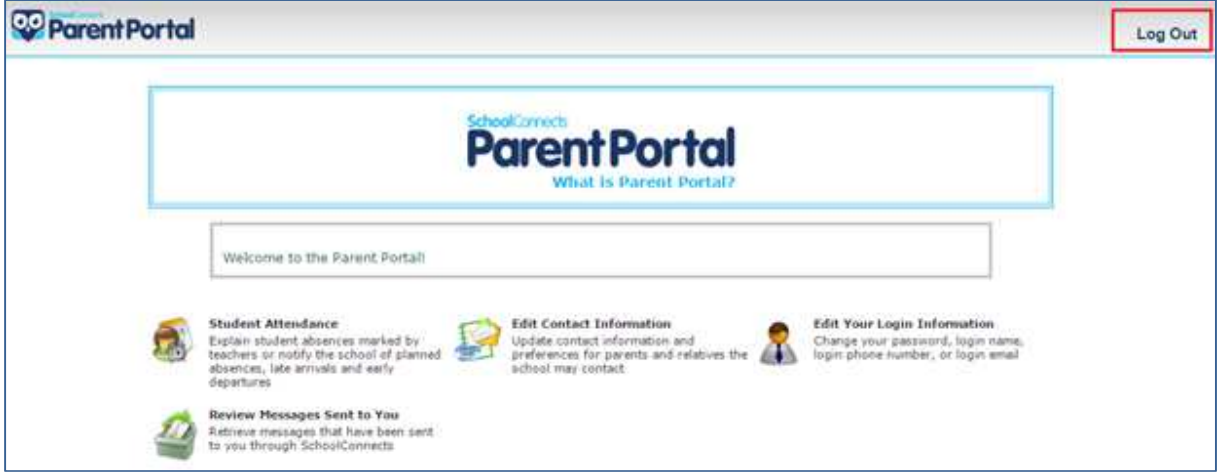

## 8 Linking Students to One Parent Account

SafeArrival follows a strict set of rules when creating and linking students to parent accounts. It is possible for a parent to receive more than one Parent account (possibly one for each student in the household). If you receive multiple Parent accounts, you can link all of your students into one primary account.

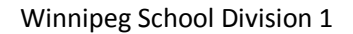

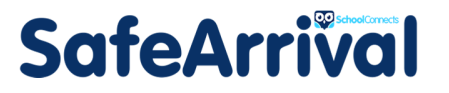

Log in to the Parent Portal website **using the account that you wish to use as your primary account**. Click **Edit Contact Information**.

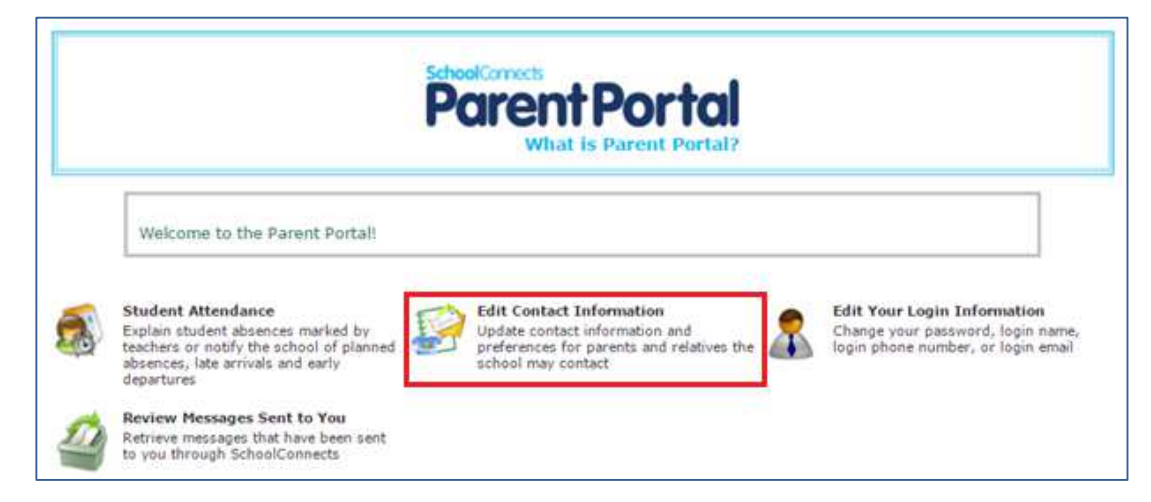

Check the list of students to see which students are already linked to this account.

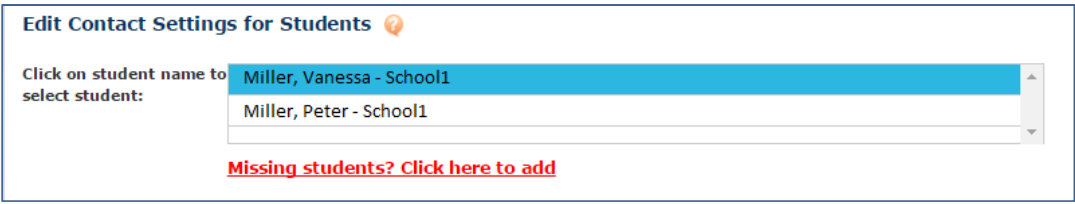

On the **Edit Contact Settings for Students** screen there is a link just below the student list titled

**Missing students? Click here to add**. Click this link.

Enter the first and last name of a student that is not currently linked to this account. Enter an email address or 10-digit phone number that you have supplied to the school. Click **Next**.

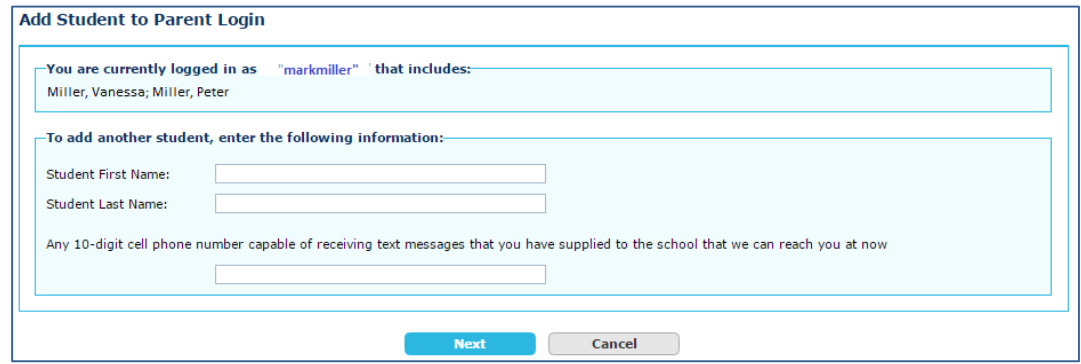

Click the **Yes** radio button to add another student, otherwise leave it set to **No.** Click **Next**.

When finished, you should see all of your students listed on the **Edit Contact Settings for Students** screen.

## **SafeArrival**

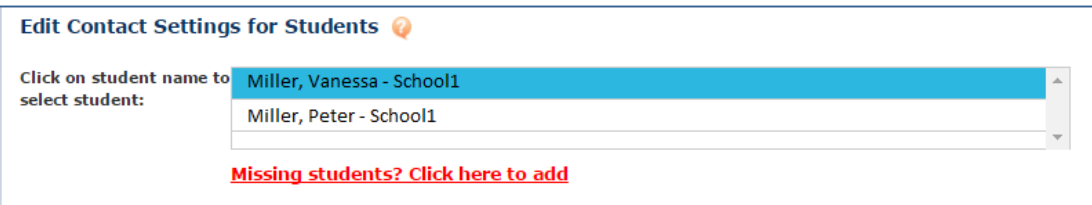

Upon successful completion of the linking process, an email will be sent to all the email addresses (if on file) of the account from which the student was moved.

## 9 Downloading the SafeArrival App

The SafeArrival app is streamlined to allow parents/guardians to report and review absences.

**NOTE: If one or more of your children is not listed in the app, go to the Parent Portal website and follow the instruction in Linking Students to One Parent Account (above). To change your login information (including password), please use the Parent Portal website.** 

There are 2 ways to download the SafeArrival app.

#### **Method #1:**

- Log in to the Parent Portal website on your mobile device.
- Tap **Student Attendance**.
- Tap **Get SafeArrival mobile apps**.

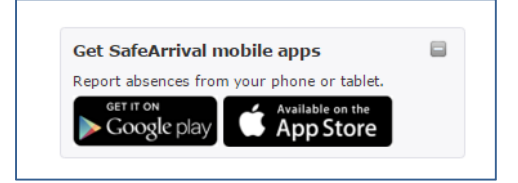

• Tap **Google Play** or **Apple App Store** depending on which kind of mobile device you are using.

### **Method #2:**

- Go to the **Google Play** (Android) or **Apple App Store** (iOS/Apple), depending on which kind of mobile device you are using.
- Search for the SafeArrival app (all one word, by Synrevoice Technologies).

Once you've downloaded the app,

- Install the app.
- Open the app.
- Select your District.
- Use your Parent Portal login name and password to login.